# **Authorities: Use Authority Constant Data**

Last updated: May 2021

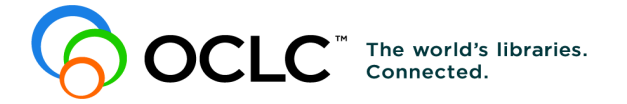

6565 Kilgour Place, Dublin, OH 43017-3395 [www.oclc.org](http://www.oclc.org/)

### **Revision History**

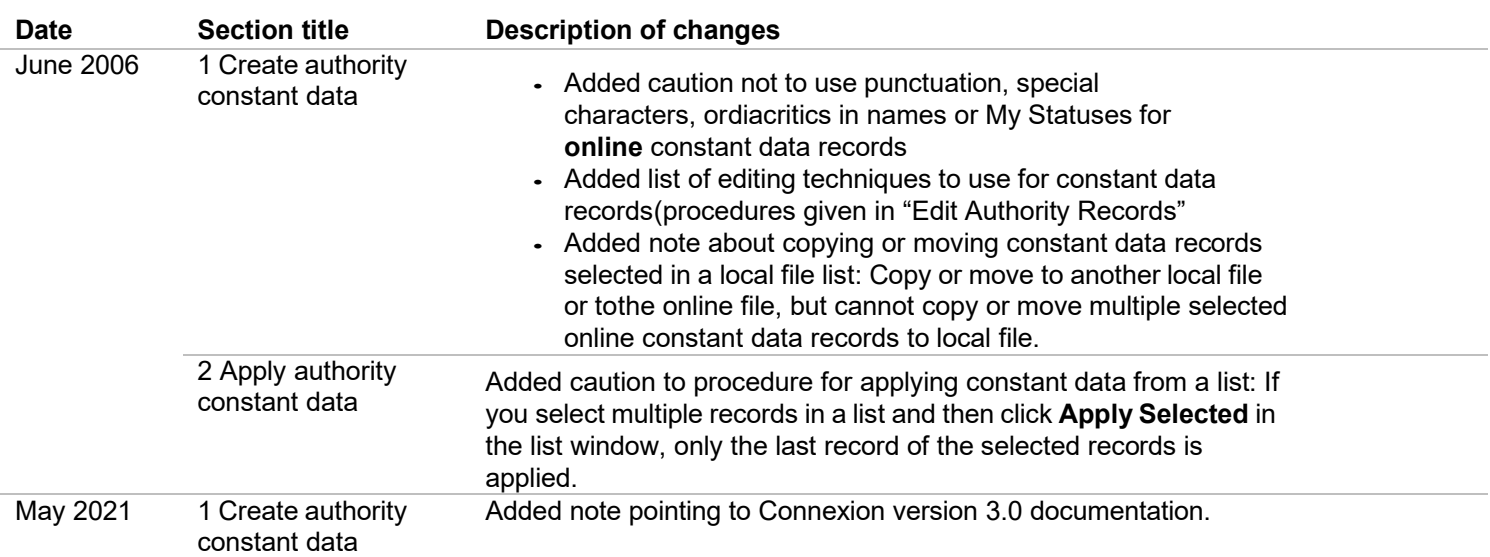

© 2006 OCLC Online Computer Library Center, Inc. 6565 Frantz Road Dublin, OH 43017-3395 USA

OCLC® users are hereby granted permission to reproduce this manual for their internal use. Reproduction of substantial portions of this manual must contain the OCLC copyright notice.

Unless otherwise noted, all product and service names are registered trademarks or trademarks of OCLC.

### **Table of Contents**

### **1 Create, edit, or delete [authority](#page-3-0) constant data records**

Create [constant](#page-3-1) data online or in local files, 4 About [authority](#page-3-2) constant data records, 4 Create a constant data record from a [workform,](#page-7-0) 8 Derive a constant data record from an [authority](#page-10-0) or constant data record, 11 Caution on saving [constant](#page-10-1) data from the local file to the online file, 11 [Edit a constant data record, 11](#page-10-2) Delete a [constant](#page-11-0) data record, 12

### **2 [Apply authority constant data](#page-13-0)**

Ways to apply [constant](#page-13-1) data, 14 About default [constant](#page-13-2) data, 14 Set default [constant](#page-14-0) data record, 15 [View default constant data, 15](#page-14-1) [Apply default constant data, 16](#page-15-0) [Apply constant data by name, 16](#page-15-1) [Apply constant data from a list, 16](#page-15-2) [MARC-fields-to-apply](#page-17-0) option, 18

### **3 Find [authority](#page-18-0) constant data records**

About finding [authority](#page-18-1) constant data records, 19 Find specific [authority](#page-18-2) constant data records by name or (local file only) by My [Status,](#page-18-2) 19

[Stopwords,](#page-18-3) 19

For local file only: Set a [default](#page-19-0) My Status or add My Status to a single record [\(optional\),](#page-19-0) 20

List all [authority](#page-20-0) constant data records, 21

### **4 Use constant data search results**

How results display, 22 Use the results list, 22 Hide [columns](#page-22-0) or change the order, 23 Resize [columns, 23](#page-22-1) [Re-sort](#page-23-0) a list, 24 Online [constant](#page-23-1) data list only: View a list of more than 100 records, 24 Select multiple [records in a list,](#page-23-2) 24 Print a list or [selected](#page-24-0) entries, 25 Open [records in](#page-24-1) a list, 25 Print a [record, 26](#page-25-0) [Navigate](#page-25-1) among records and lists, 26 Actions on authority constant data records, 26

## <span id="page-3-0"></span>**1 Create, edit, or delete authority constant data records**

<span id="page-3-1"></span>**Note:** If you are using Connexion client version 3.0 or newer, see **[Connexion client](https://help.oclc.org/Metadata_Services/Connexion/Connexion_client)** for applicable documentation.

**Create constant data online or in local files** Using the Connexion client, you can create authority constant data online or create constant data in one or more local files located on your workstation or moved to a shared network drive. The client provides a blank default local constant data file (**DefaultAuthCD.authcd.db**). See more about local files, their locations, and how to share them in Basics, Manage Local Files, "Manage local files."

> This topic covers procedures for creating constant data both online and in local constant data files.

<span id="page-3-2"></span>**About authority constant data records**

### **Why create contant data records?**

Using constant data is a way to apply frequently used information to records. You add the same data to authority records to:

- Avoid rekeying frequently used data
- Reduce errors and improve consistency among related records
- Develop and maintain local standards for authority records, for specific collections, or for different types of resources

### **What is authority constant data?**

A constant data record is a partial bibliographic or authority record you create that contains standardized content for reuse when you create or edit a record.

### **Online constant data:**

- Users at the same institution (same OCLC symbol) share an online constant data file to store all constant data records you create online.
- There is only one online constant data file. It is accessed by both Connexion interfaces, the browser and the client.
- Anyone at your institution can add constant data records to this file, edit them, use a stored record as default constant data, or delete records.
- Your library's constant data records are not shared with Connexion users at any other institution.
- When you set a constant data record as the default, it is associated with your logon authorization. Staff sharing the authorization also share the default constant data.

### **Local constant data:**

- The local authority constant data file is located on your workstation or can be located on a network drive for shared access.
- You can use the local files to create, store, and apply authority constant data offline or to apply to online records when logged on.
- —The Connexion client automatically creates a default local authority constant data file when you install the software. The path and file name is: **X:\Documents and Settings\[user name]\Application Data\OCLC\ Connex\Db\DefaultAuthCD.authcd.db** (where **X** is the letter of your hard drive)
- Create multiple local authority constant data files on your workstation or on a shared drive for special tasks or for use by individual staff members. Designate or change the default. Move or copy records from one local file to another.
- —You cannot delete your designated default local constant data record.
- When you set a local constant data record as the default, it is stored in the local file. You can store one default local constant data record per local file. To use a particular default local constant data record, the file that contains it must be set as the default local file.

For more about working with local constant data files, see Basics, Manage Local Files, "Manage local files."

**Maximum number of records in an online or local save file: 9,999.** The system prevents you from adding records that would exceed the limit.

### **About creating constant data:**

- Create a constant data record from a workform based on a specific format (Personal Name, Series, etc.) or you can "derive" a constant data record from an existing authority record or from another constant data record.
- When you create a constant data record, you must enter a name.
- Optionally, you can also enter a custom My Status.
- The name and My Status help you retrieve records.

### **About applying constant data to authority records:**

 Designate a record as the default when you create it or later. Then, when you want to insert the constant data into a record:

When logged on, on the Edit menu, click **Constant Data > Online > Apply Default** (or press <Ctrl><A>). Or

When logged on or offline, click **Constant Data > Local > Apply Default** (or press <Ctrl><V>).

**Note:** Your default online constant data is tied to your logon authorization (anyone logging on using the authorization has the same default). Your default local constant data is tied to the local file. To maintain different default constant data, staff members can use separate local constant data files.

 Alternatively, apply constant data by name or from a list. Use the same menus and submenus as listed in the previous bullet, but click one of the following (for **Online** options, you must be logged on):

Edit > Constant Data > Online > Apply by Name (or press <Ctrl><U>) Edit > Constant Data > Local > Apply by Name (or press <Ctrl><B>) Edit > Constant Data > Online > Apply from List (or press <Alt><E><O><L>) Edit > Constant Data > Local > Apply from List (or press <Alt><E><L><L>)

### **About bibliographic constant data records. Why create constant data records?**

Using constant data is a way to apply frequently used information to records. You add the same data to bibliographic records to:

- Avoid rekeying frequently used data
- Reduce errors and improve consistency among related records
- Develop and maintain local standards for bibliographic records, for specific collections, or for different types of resources

### **What is bibliographic constant data?**

A constant data record is a partial bibliographic or authority record you create that contains standardized content for reuse when you create or edit a record.

### **Online constant data:**

- Users at the same institution (same OCLC symbol) share an online constant data file to store all constant data records you create online.
- There is only one online constant data file. It is accessed by both Connexion interfaces, the browser and the client.
- Anyone at your institution can add constant data records to this database, edit them, use a stored record as default constant data, or delete records.
- Your library's constant data records are not shared with Connexion users at any other institution.
- When you set a constant data record as the default, it is associated with your logon authorization. Staff sharing the authorization also share the default constant data.

### **Local constant data:**

- The local bibliographic constant data file is located on your workstation or can be located on a network drive for shared access.
- Use the local files to create, store, and apply bibliographic constant data offline or to apply to online records when logged on.
- The Connexion client automatically creates a default local bibliographic constant data file when you install the software. The path and file name is: **X:\Documents and Settings\[user name]\Application Data\OCLC\ Connex\Db\DefaultBibCD.bibcd.db** (where **X** is the letter of your hard drive)
- Create multiple local bibliographic constant data files on your workstation or on a shared drive for special tasks or for use by individual staff members. Designate or change the default. And move or copy records from one local file to another.
- You cannot delete your designated default local constant data record.
- When you set a local constant data record as the default, it is stored in the local file. By assigning different authorizations to local files, staff can maintain different default constant data.

For more about working with local constant data files, see Basics, Manage Local Files, "Manage local files."

**Maximum number of records in an online or local save file: 9,999.** The system prevents you from adding records that would exceed the limit.

### **About creating constant data:**

- Create a constant data record from a workform based on a specific MARC format (Books, Scores, etc.), or "derive" a constant data record from an existing bibliographic record or from another constant data record.
- When you create a constant data record, you must enter a name.
- Optionally, you can also enter a custom My Status.
- The name and My Status help you retrieve records.

### **About applying constant data to bibliographic records:**

 Designate a record as the default when you create it or later. Then, when you want to insert the constant data into a record:

When logged on, on the Edit menu, click **Constant Data > Online > Apply Default** (or press <Ctrl><A>). Or

When logged on or offline, click **Constant Data > Local > Apply Default** (or press <Ctrl><V>).

**Note:** Your **default online** constant data is tied to your logon authorization (anyone logging on using the authorization has the same default). Your **default local** constant data is tied to the local file. To maintain different default constant data, staff members can use separate local constant data files.

- Alternatively, apply constant data by name or from a list. Use the same menus and submenus as listed in the previous bullet, but click one of the following (for Online commands, you must be logged on):
	- Edit > Constant Data > Online > Apply by Name (or press <Ctrl><U>)
	- Edit > Constant Data > Local > Apply by Name (or press <Ctrl><B>)
	- Edit > Constant Data > Online > Apply from List (or press <Alt><E><O><L>)
	- Edit > Constant Data > Local > Apply from List (or press <Alt><E><L><L>)

**Caution for online constant data only:** When you create a constant data record, you are required to give it a unique name. When you name **online** constant data

records or assign an optional My Status, avoid using punctuation, special characters, and diacritics. These characters can cause errors when you retrieve, save, apply, delete, or take other actions on the records.

Do not use the following characters in online constant data names or optional My Statuses:

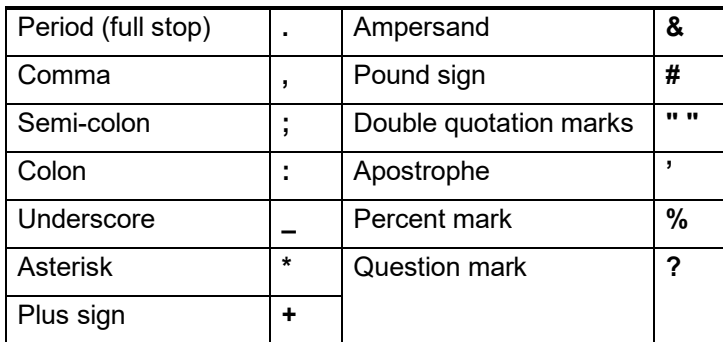

To be sure that online constant data records are problem-free, use only standard letters (upper- and lowercase) and numbers in names and My Statuses.

This restriction for constant data names and My Statuses does not apply to local constant data records.

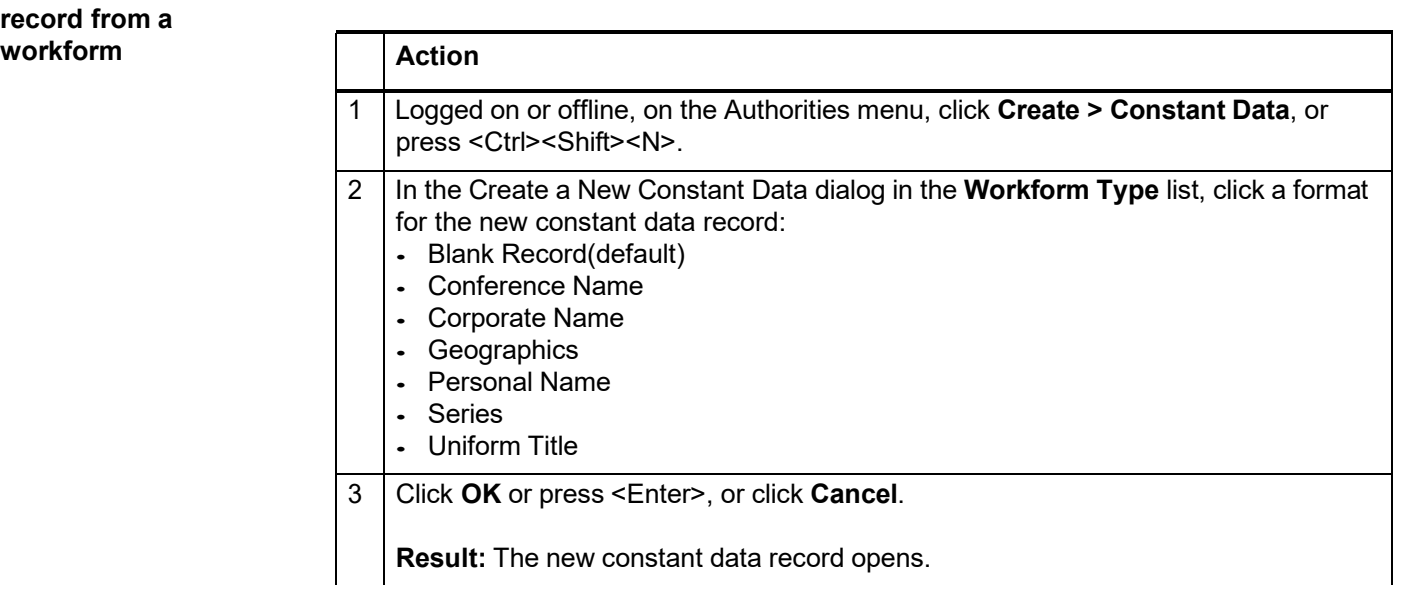

# <span id="page-7-0"></span>**Create a constant data** reco

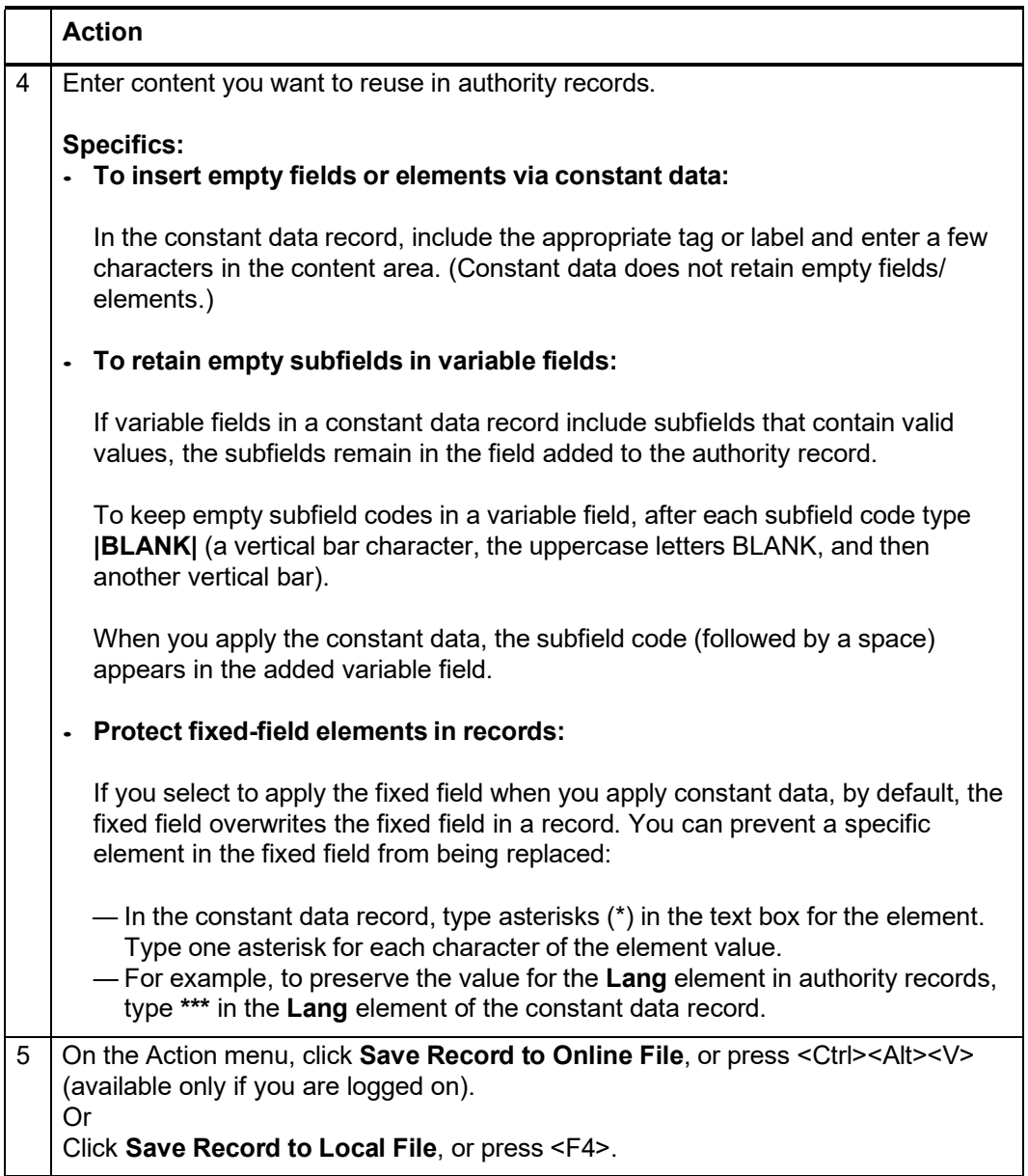

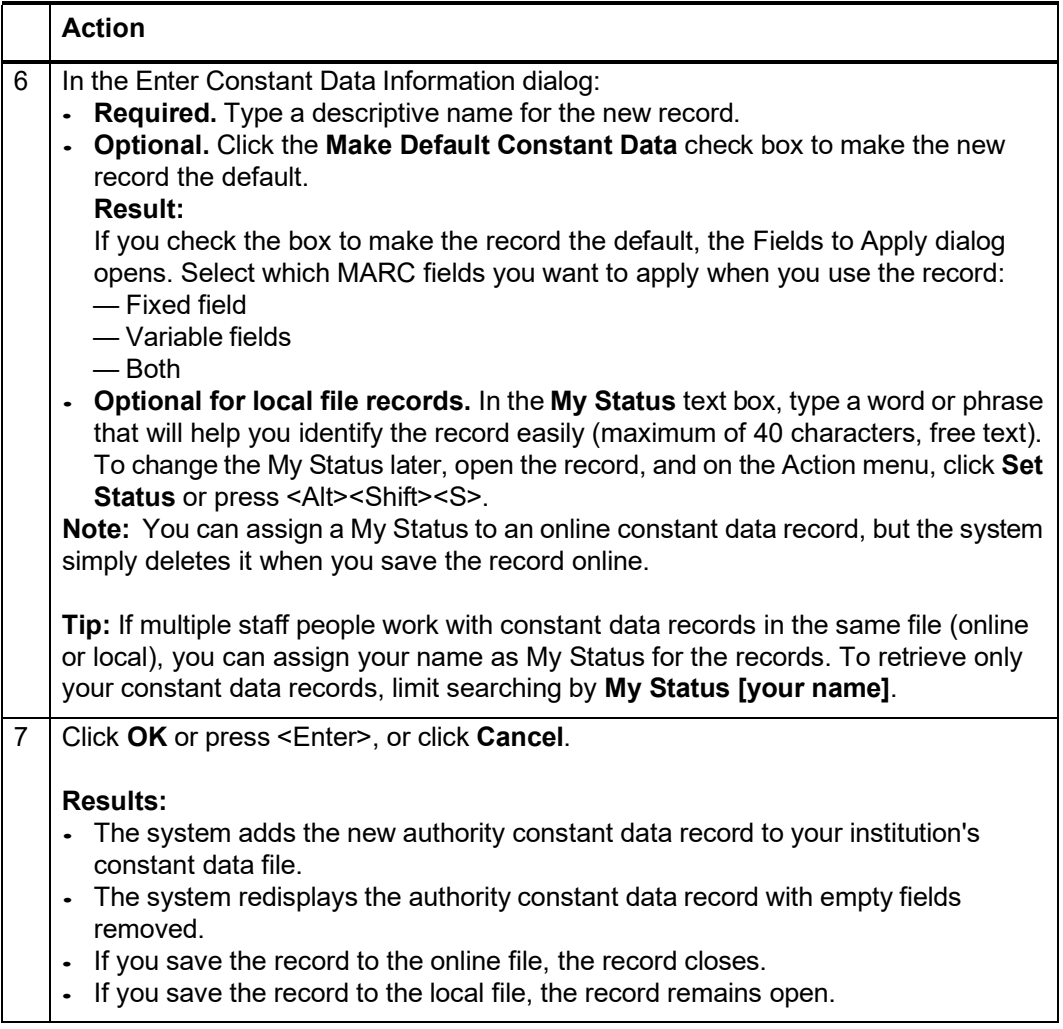

<span id="page-10-0"></span>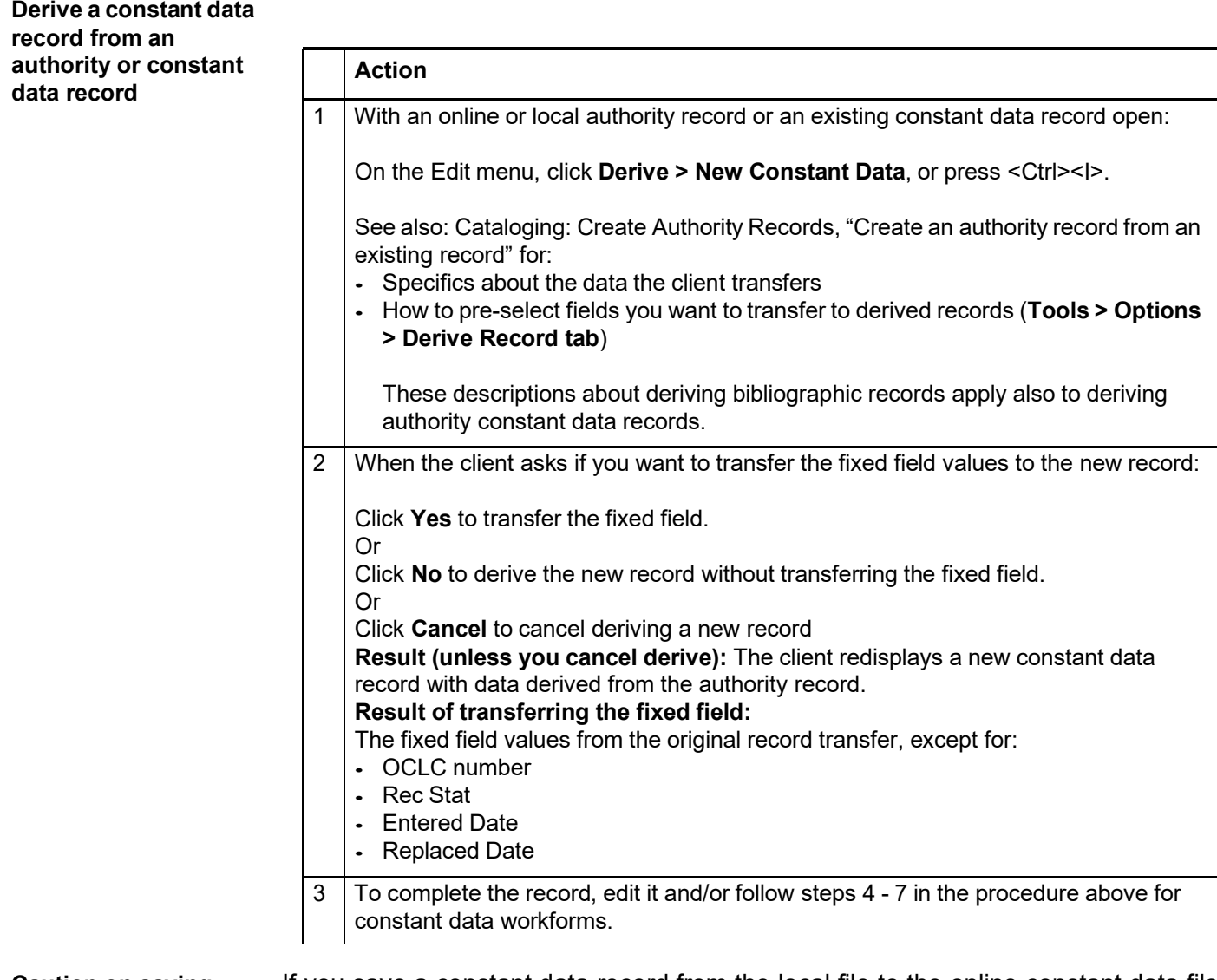

<span id="page-10-1"></span>**Caution on saving constant data from the local file to the online file** If you save a constant data record from the local file to the online constant data file and the record name already exists in the online file, you receive an error message. You cannot change the name to make it unique. Instead, derive a new constant data record (**Edit > Derive > New Constant Data**, or <Ctrl><I>) and assign a new name.

<span id="page-10-2"></span>**Edit a constant data record** More than one person at your library can access the online or local constant data file, but only one person at a time can open a constant data record from either file. Other staff at your library cannot access the record until you save or cancel your changes and close the record.

> Use the following techniques and procedures for editing authority constant data records as for editing authority records (see Authorities, Edit Authority Records):

- Text strings
- MARC field Help
- Text editing commands
- Right-click shortcut menu
- Move to next record area
- Change the position of the fixed field or display as variable fields
- Change the fixed field to another MARC format
- Find and replace text
- Edit or insert field 006
- Reformat records
- View institution name for symbol in 040
- Open and view multiple record and list windows: When to pin

Information on fields restricted for editing (see Edit Authority Records) and on saving records (see Save Authority Records) also applies to constant data records.

### <span id="page-11-0"></span>**Delete a constant data record**

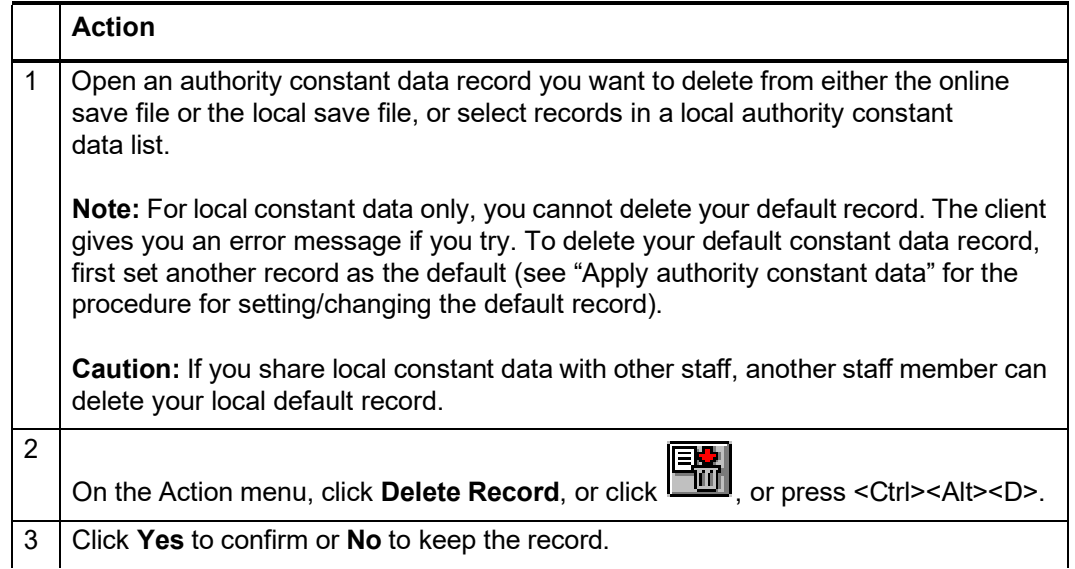

**Tips for using constant data**

### **Copying constant data records within a file.**

You cannot copy constant data records within the same local file, since each record must have a unique name. To copy a record within the same file, derive a new record from the one you want to copy (**Edit > Derive > New Constant Data**) and give it a different name.

### **Copying or moving constant data to another file.**

—If you maintain more than one local bibliographic constant data file, you can copy or move single records from one local file to another.

- —You can also copy or move multiple constant data records selected in a local file list to another local file or to the online constant data file.
- —You cannot move records selected in an **online** constant data list to a local file.

### **Local file size.**

When you delete or move records from a local file, file size (number of bytes) does not change.

To remove empty space in a local file, you can compact and/or repair local files after deleting and moving records (**File > Local File Manager**; click **Compact/ Repair**).

See Basics, Manage Local Files, "Manage local files" for more information on moving records and compacting/repairing local files.

# <span id="page-13-0"></span>**2 Apply authority constant data**

<span id="page-13-2"></span><span id="page-13-1"></span>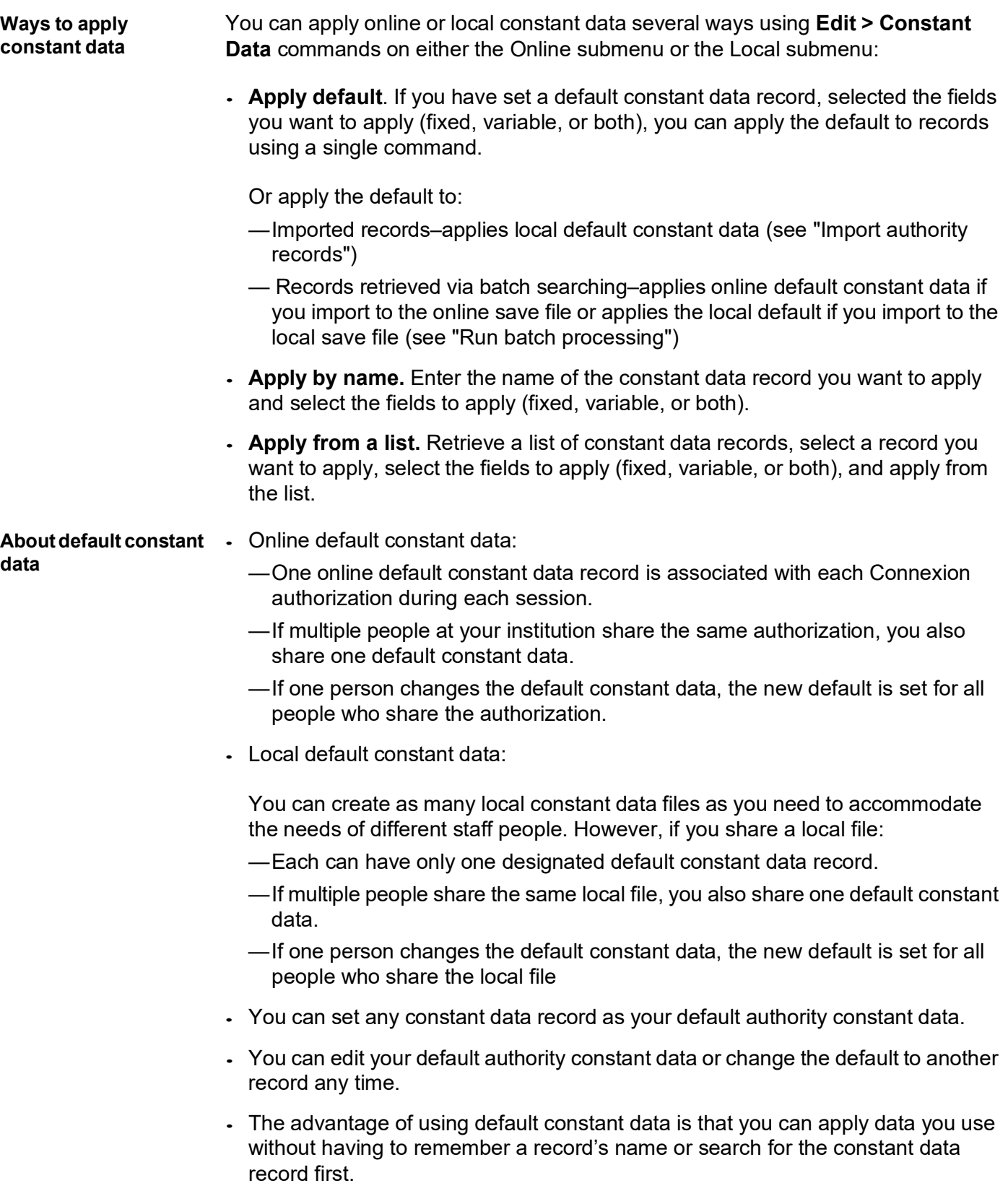

#### <span id="page-14-0"></span>**Set default constant data record** You can designate a constant data record as the default when you create it (see "Create, edit, or delete constant data records") or make an existing record the default. To make an existing record the default:

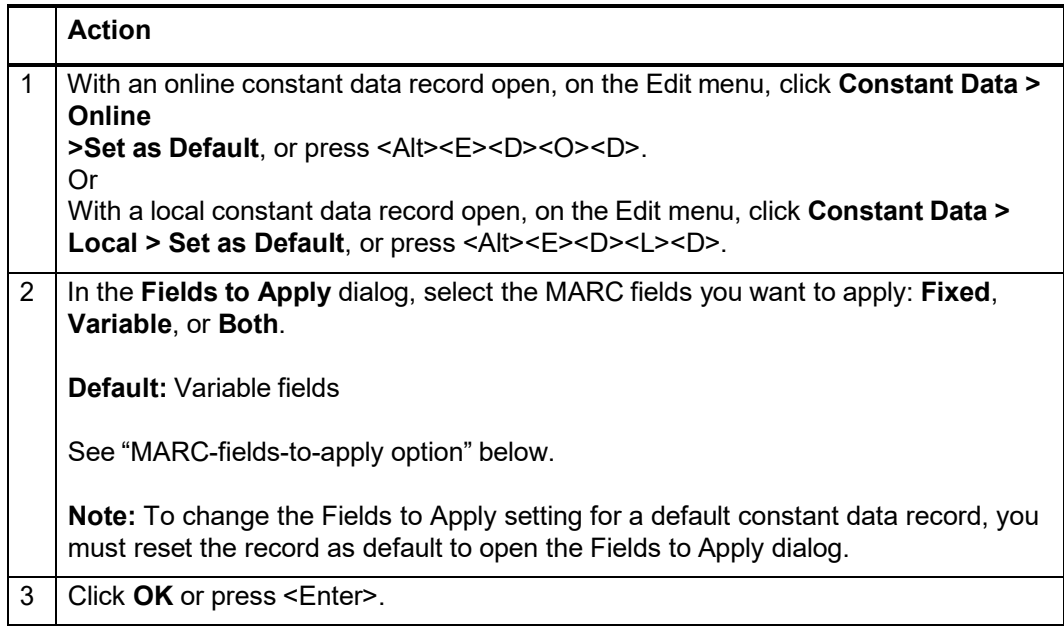

### <span id="page-14-1"></span>**View default constant data**

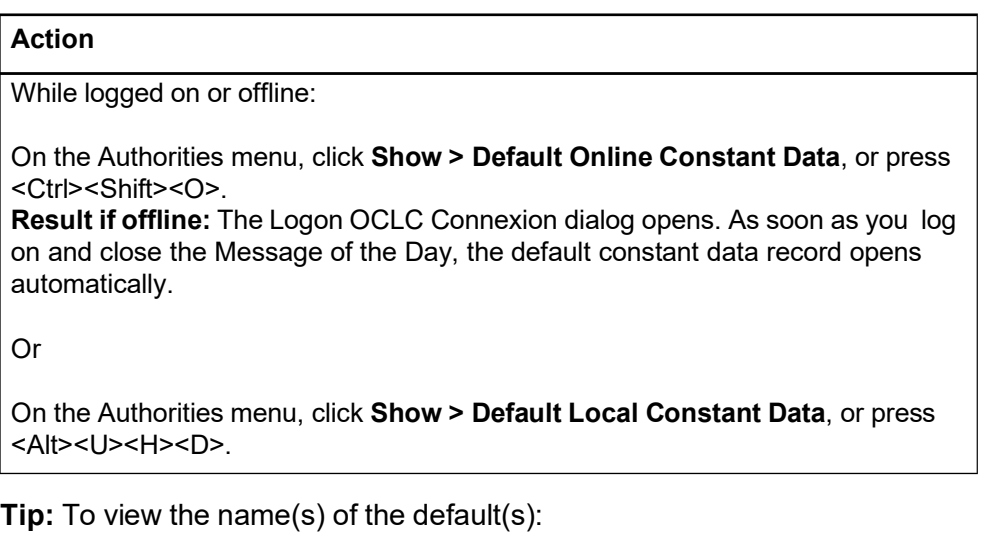

- When you search for constant data records, the name of the default record displays at the top of the results list.
- On the View menu, click **User Information**, or press <Ctrl><Alt><U>. The User Information dialog shows the default online and local constant data records.

### <span id="page-15-0"></span>**Apply default constant data**

<span id="page-15-1"></span>**by name**

<span id="page-15-2"></span>**from a list**

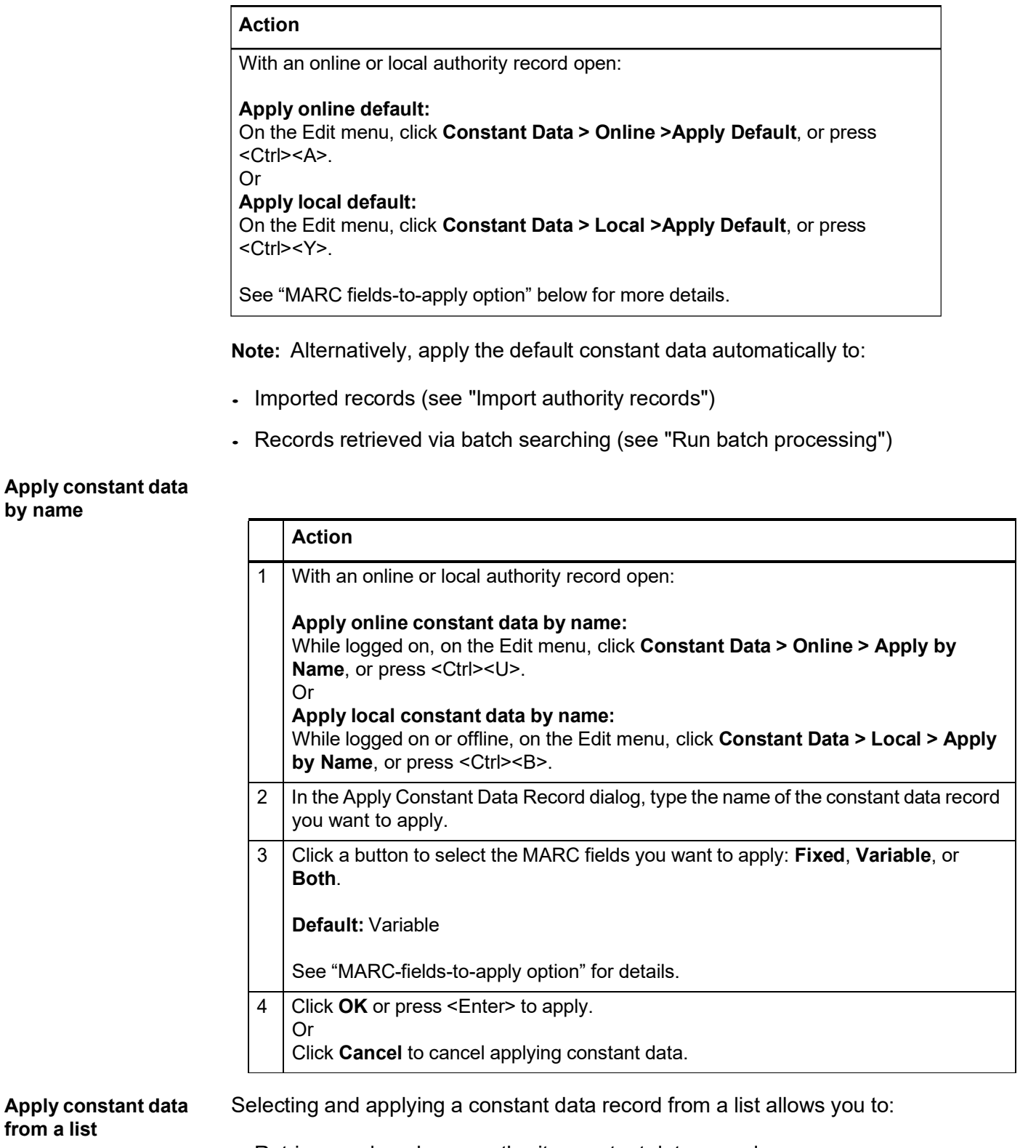

- Retrieve and apply any authority constant data record.
- Apply an authority constant data record without first making it your default constant data.

 Specify different MARC fields to apply than those you selected for a default constant data.

**Caution:** If you have only one constant data record, you cannot apply from a list. Either:

Set the single constant data record as the default, and then apply the default.

Or

Apply the single constant data record by name

If you have multiple constant data records, to retrieve a list of all of them (same procedure as searching for constant data records):

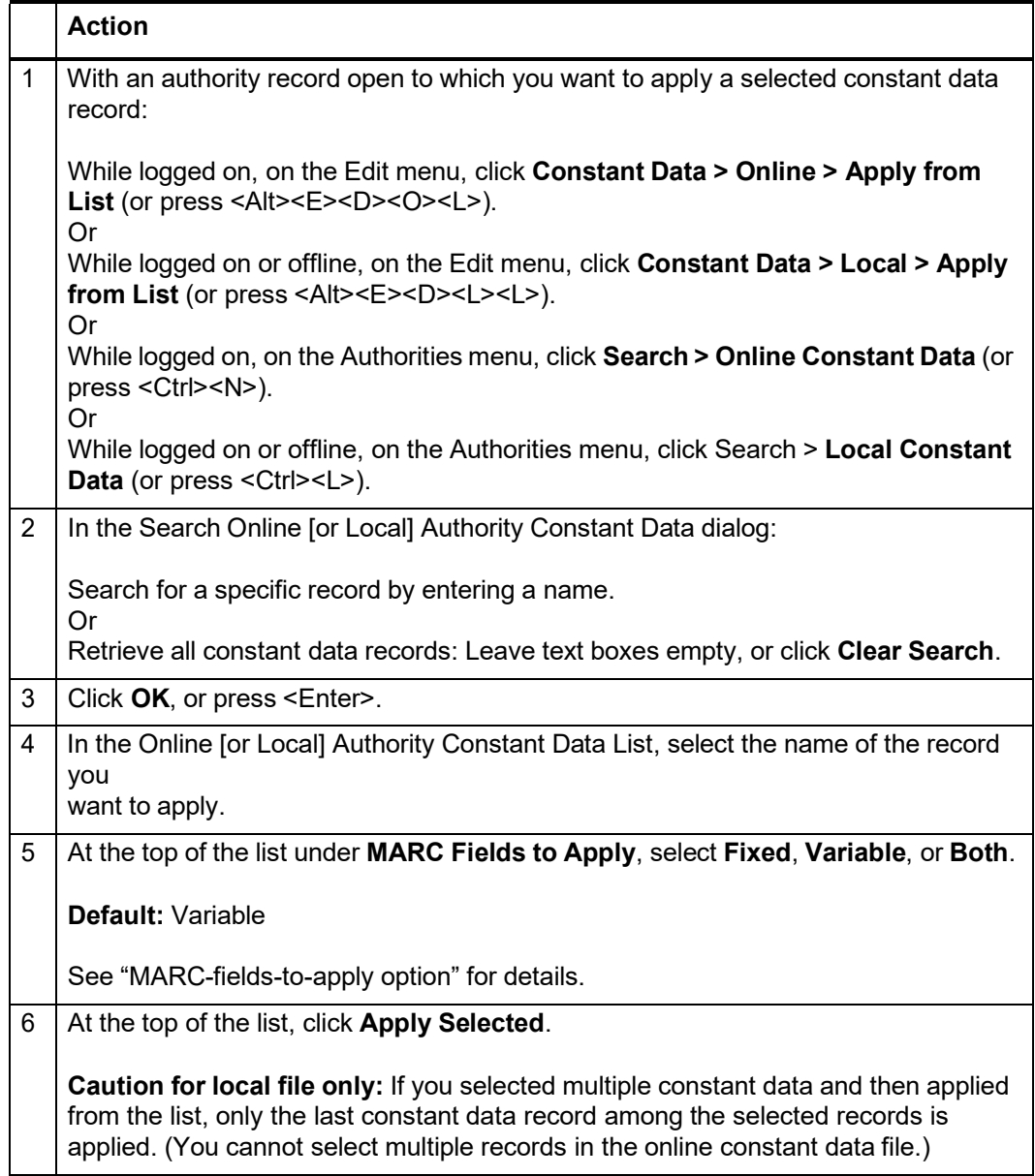

**Tip:** You can leave the list of constant data records open in order to apply constant data from the list many times.

Once you have an authority record or a list of selected records open to which you want to apply constant data, use **Window > [name of window]**, or press <Alt><W><[window number] to return to the constant data list. Then, when you apply constant data from the list, the client applies it to the correct window, the last open window.

Do not use <Ctrl><Tab> or <Ctrl><F6>, since as you toggle through windows to get to the constant data list, the last open window is not the correct target for the constant data.

<span id="page-17-0"></span>**MARC-fields-to-apply option** Depending on the option you select in **MARC Fields to Apply**, the system applies the fixed field only, the variable fields only, or the entire constant data record (**Default:** Variable).

> **Fixed field.** Values of elements in the constant data fixed field (008 and Leader) replace corresponding elements in the authority record, unless the constant data element contains asterisks (\*\*\*) in place of a value. Or select **Variable** to preserve all fixed field values

### **Example:**

If in a constant data record you type \*\*\* in **Lang**, the **Lang** data is not replaced when you apply the constant data to the authority record.

- **Repeatable variable fields** are added to the authority record. The new field is added after any existing corresponding field.
- **Nonrepeatable variable fields** replace existing fields in the authority record.
- **Subfields:** If variable fields in constant data include subfields that contain valid values, the subfields remain in the field added to the authority record.
- **Retain blank subfields in a record.** To retain empty subfield codes in a variable field in constant data, after each subfield code, type |**BLANK**|. (That is, type a vertical bar character, then the uppercase letters BLANK, and then another vertical bar). When you apply the constant data, the subfield code, followed by a space, appears in the added variable field.

### **Example:**

"100 10 ‡b |BLANK|" in a constant data record is added to the authority record as "100 10 ‡b "

 **Retain blank subfields in a list of records.** Adding |BLANK| to subfields in a record does not retain empty subfield codes when you apply constant data to a list of records. You must add text to subfields to retain them. For example, simply add x.

# <span id="page-18-0"></span>**3 Find authority constant data records**

See also: "Use authority constant data search results."

<span id="page-18-1"></span>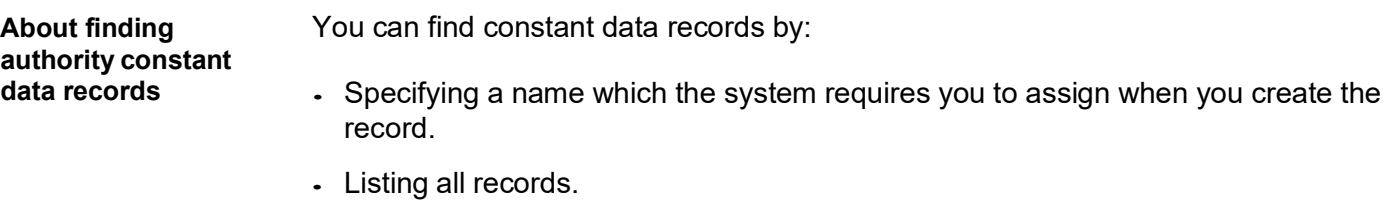

 View the default (without having to search for it) (See "Apply authority constant data" for more information)

<span id="page-18-2"></span>**Find specific authority constant data records** by name or (I **only) by My Status**

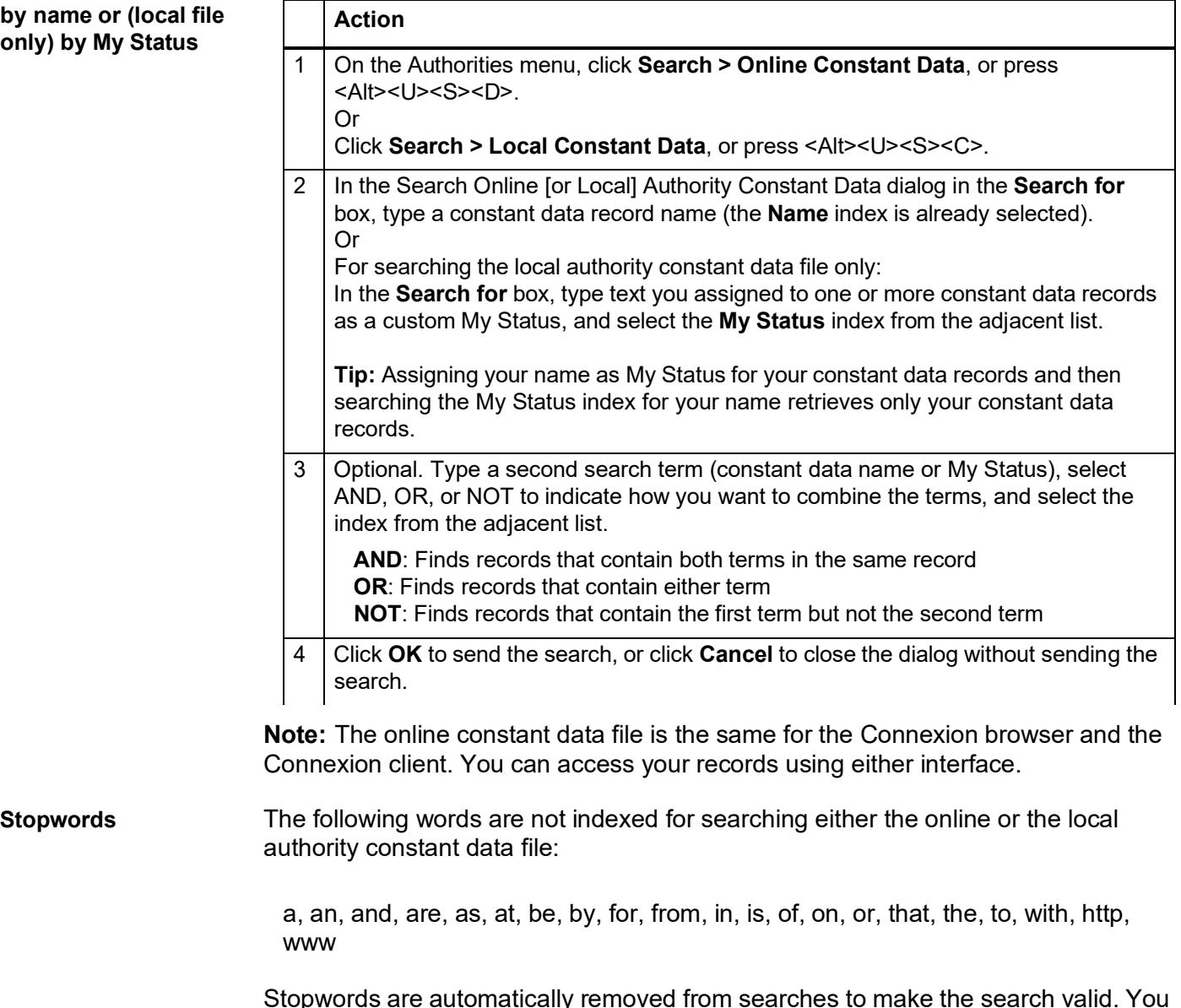

<span id="page-18-3"></span>Stopwords are automatically removed from searches to make the search valid. You do not receive an error message if you include stopwords in a search. Searches that include only stopwords result in no matches.

<span id="page-19-0"></span>**For local file only: Set a default My Status or add My Status to a single record (optional)**

**Set a default My Status:** If you want to set the same My Status (for example, your name) to most local constant data records (unavailable for online authority constant data), you can save time by setting a default My Status. The client automatically supplies it each time you save an authority constant data record to the local file.

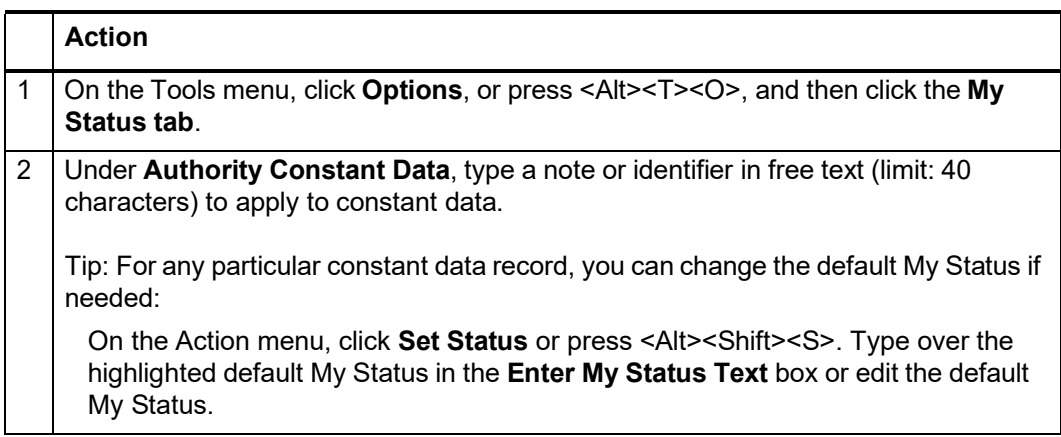

**Note:** You can also set a default My Status for online and local bibliographic save file records.

### **Set My Status for a single local authority record:**

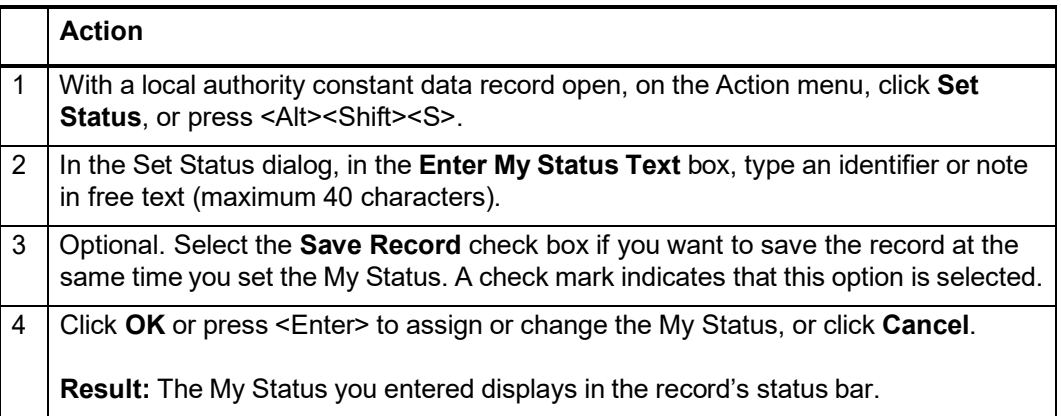

### <span id="page-20-0"></span>**List all authority constant data records**

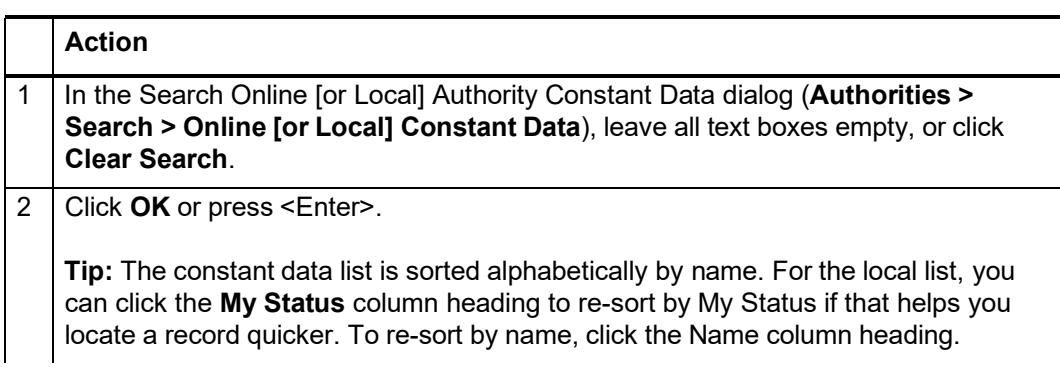

# **4 Use constant data search results**

### **How results display**

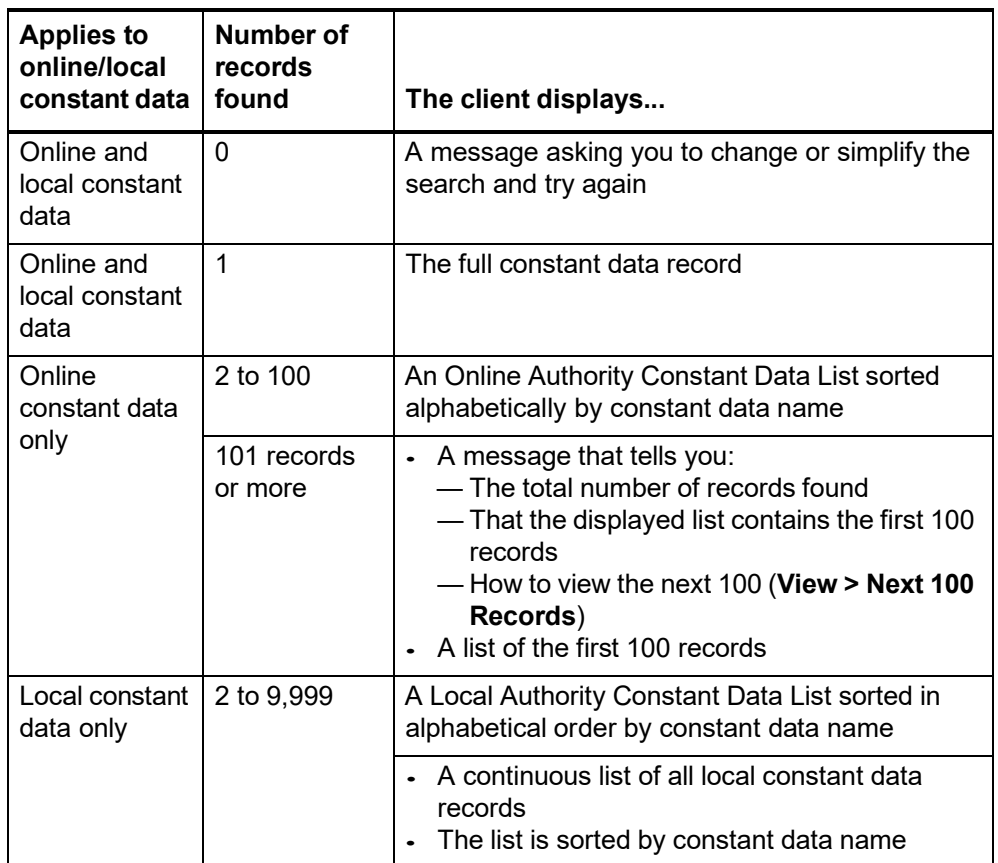

### **Use the results list Note:** Changes you make to the content of a record or actions you take on a record opened from a list are not reflected in the list until you resave the record, close the list, and do the search again. The list reopens showing the updated information.

The **Online Authority Constant Data List** has two columns. Only the Name column contains data–names of the constant data records (required when you create the records

### The **Local Authority Constant Data List** has two columns:

- Name
- My Status

At the top of both list types are:

- Selection buttons for fields to apply (fixed, variable, or both)
- A button to apply constant data from a record selected in the list
- The name of your current default constant data record, if you assigned one

### <span id="page-22-0"></span>**Hide columns or change the order**

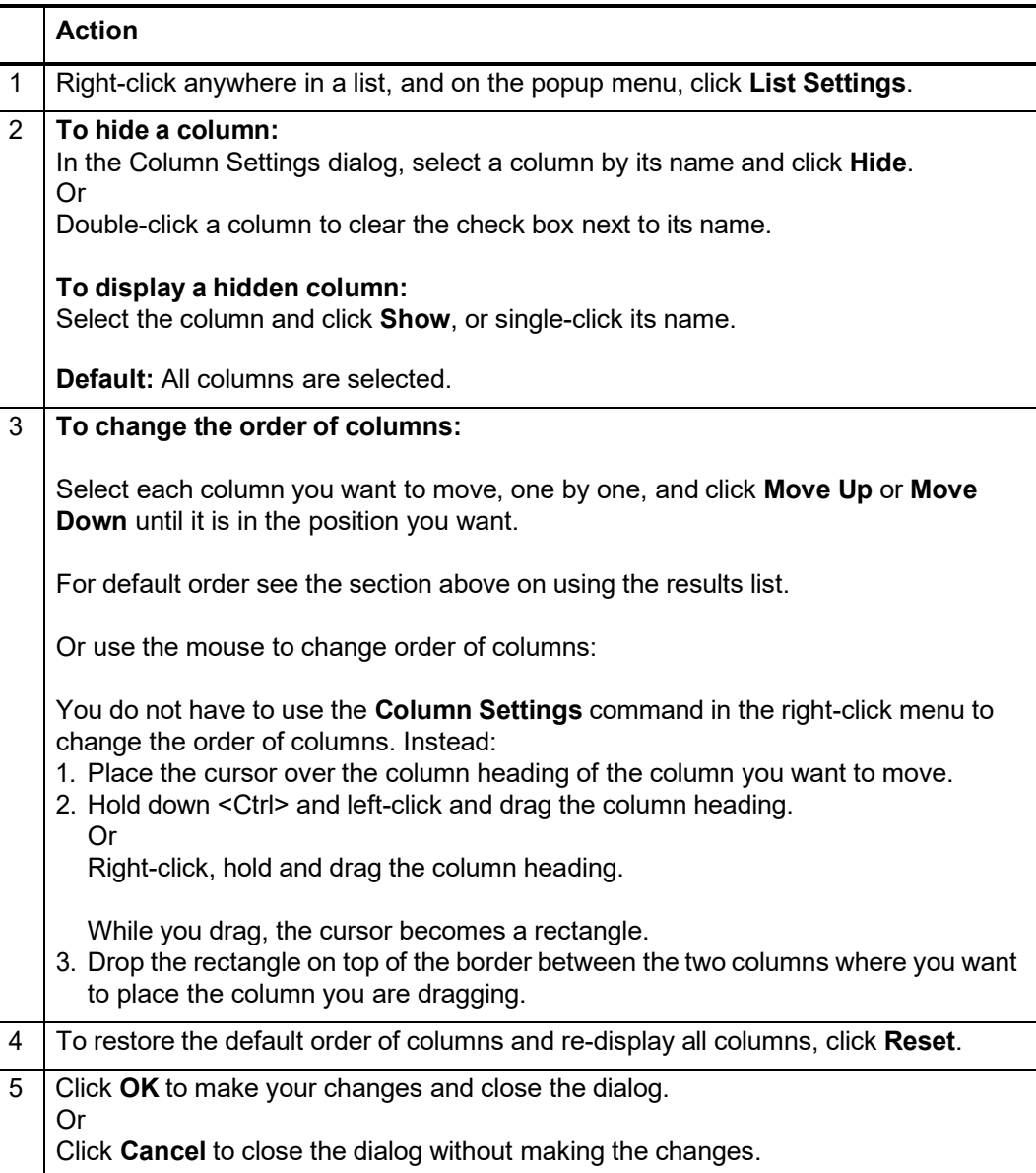

### <span id="page-22-1"></span>**Resize columns**

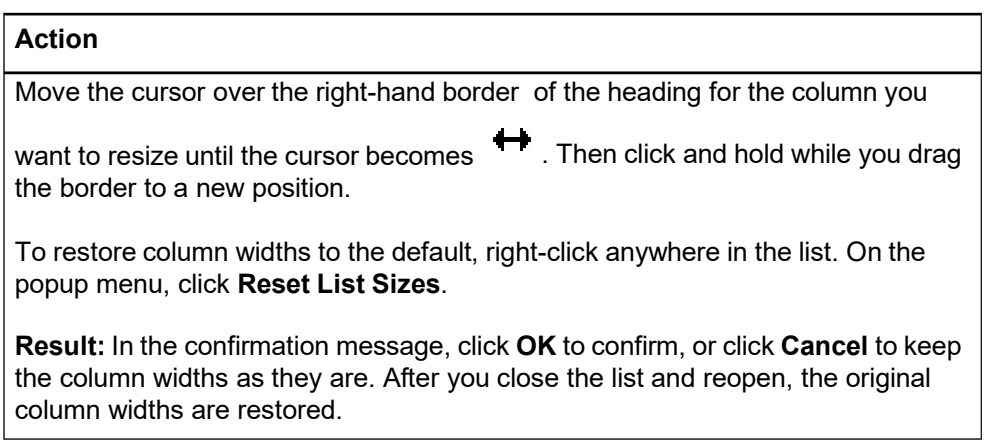

### <span id="page-23-0"></span>**Re-sort a list**

<span id="page-23-1"></span>**Online constant data**

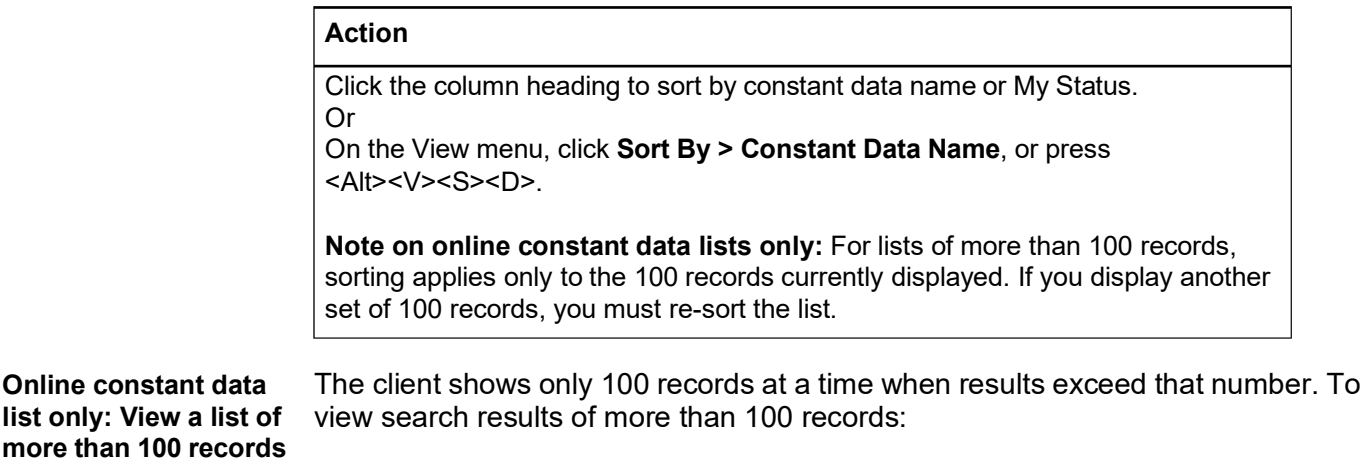

### **Action**

To view the next 100 records in the search results list, on the View menu, click Next 100 Records, or press <Ctrl><Alt><Shift><V>, or press <Page down>. Or

To view the previous 100 records, on the View menu, click **Previous 100** Records, or press <Ctrl><Alt><Shift><U>, or press <Page up>.

**Tip:** Check the status bar to see where you are in the list of total records found. For any record selected on the list or opened for display, the status bar shows the record number of the total number of records found (for example *22 of 24*).

### <span id="page-23-2"></span>**Select multiple records in a list**

### **Action**

### **Select adjacent records:**

Click to highlight the first entry, and then press and hold <Shift> and click the last entry. The entire group of records between the entries is selected. Or

Click an entry and hold the mouse button down while you drag the cursor up or down in the list to select the group of records you want.

### **Select nonadjacent entries:**

Click to highlight the first entry. Then press <Ctrl> and click to highlight each additional entry.

<span id="page-24-0"></span>**Print a list or selected** You can print an entire list or print selected entries on a list: **entries**

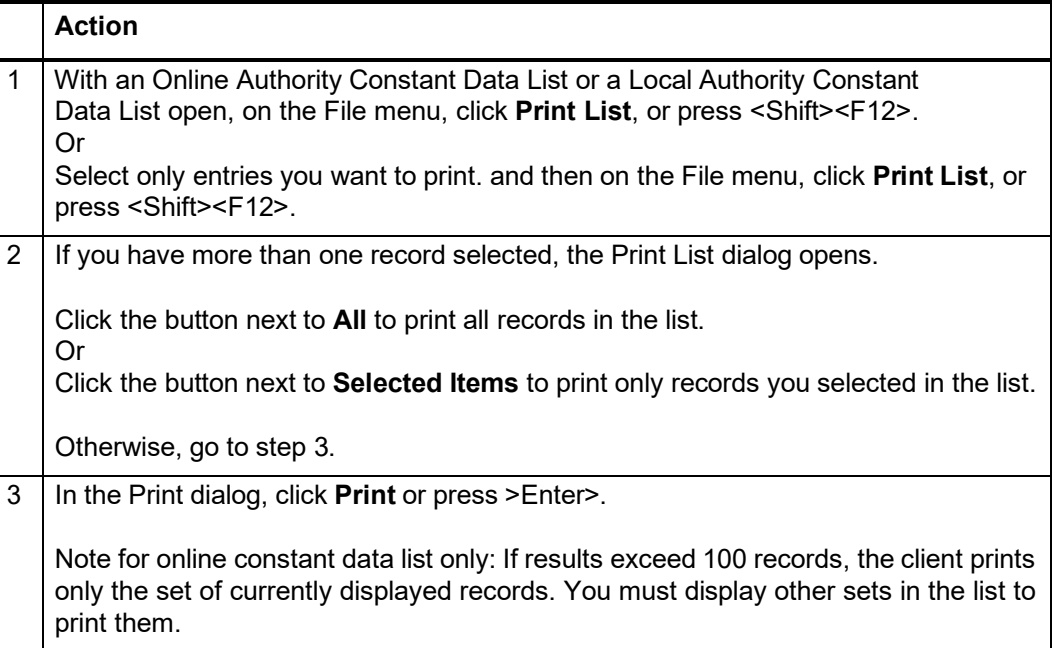

**Note:** Connexion client uses Internet Explorer (IE) to print records and lists. Therefore, page margins for printing are determined by IE Page Setup settings. To adjust the margins, open the browser, and on the File menu, click **Page Setup**. You can determine other print settings (for example, portrait or landscape orientation) in the client Print dialog.

For general information on using lists in Connexion client, see Basics, Use Client Interface, "Record lists."

### <span id="page-24-1"></span>**Open records in a list**

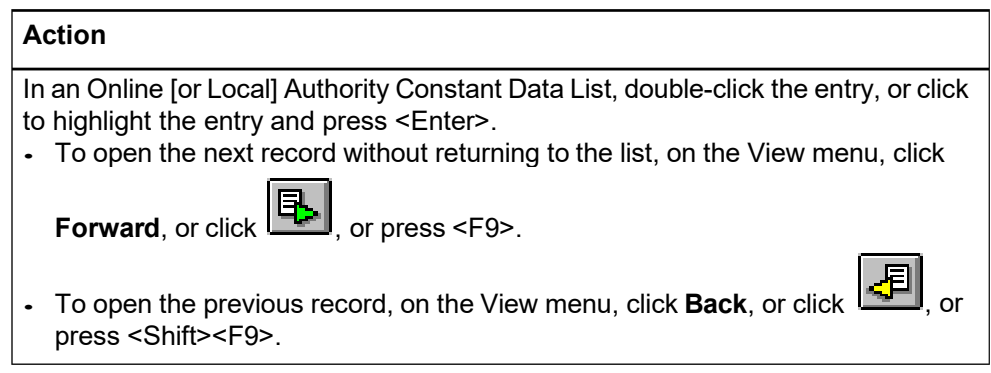

**Note on records in local file:** More than one person can use a shared local file at the same time, but only one person can open a record in a local file. If you try to open a record already opened by another person, the client gives you a message that someone else is using the record.

### <span id="page-25-0"></span>**Print a record**

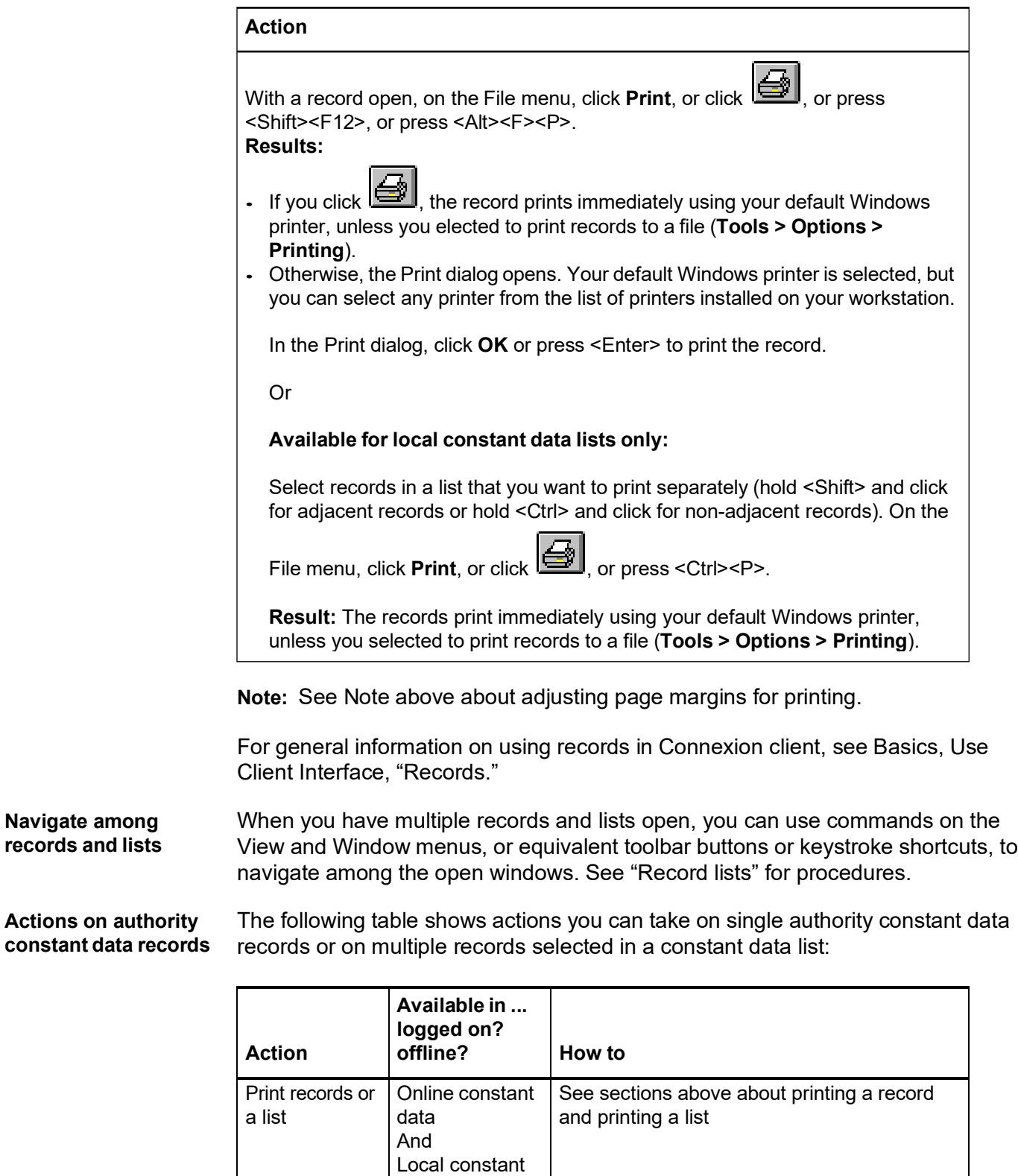

<span id="page-25-1"></span>data (logged on or offline)

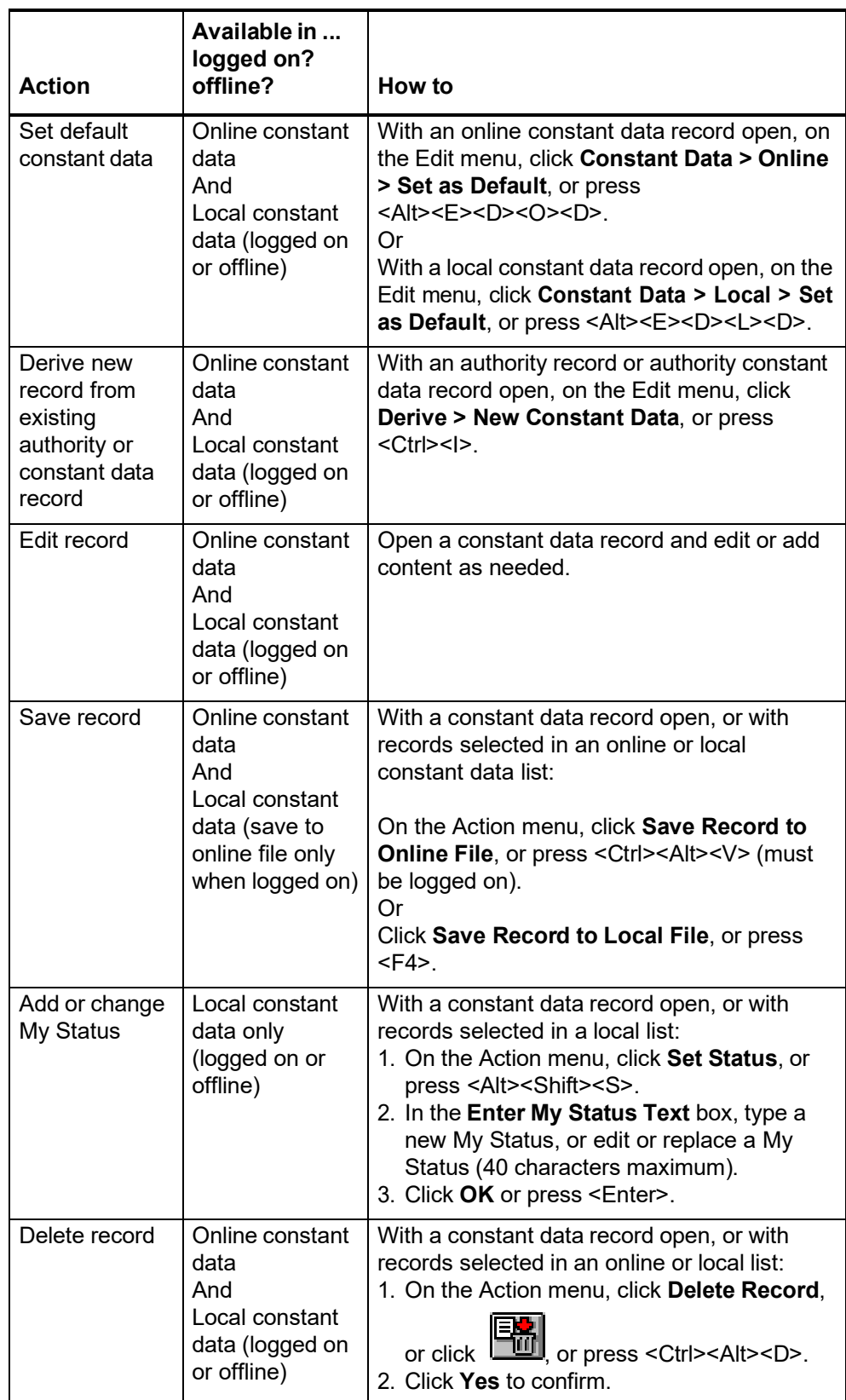

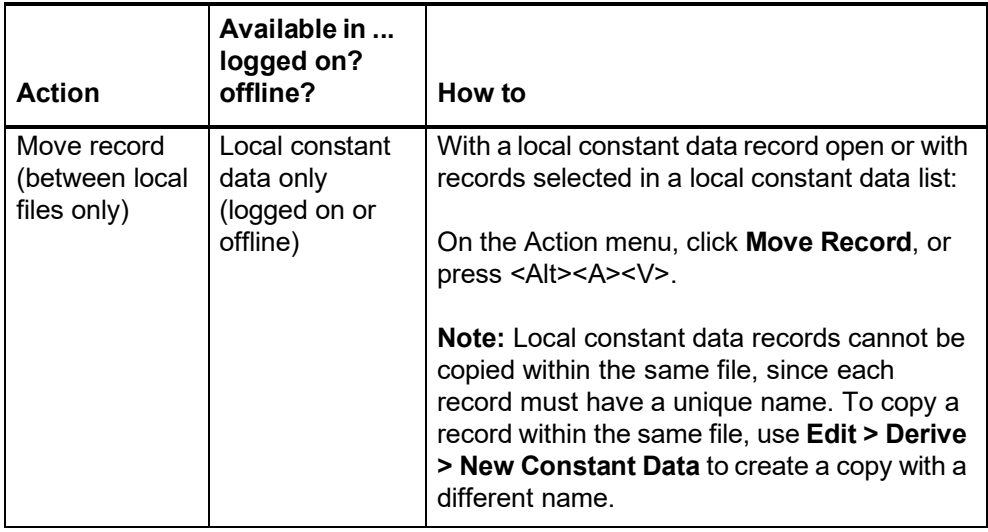

For summaries on applying default constant data, applying constant data by name, or applying constant data from a list, see Authorities, Save Authority Records, "Save authority records."